*Deutscher Kanu-Verband*

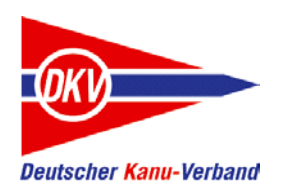

# Mit dem elektronischen Fahrtenbuch am Wandersportwettbewerb des DKV teilnehmen

Eine Kurzanleitung

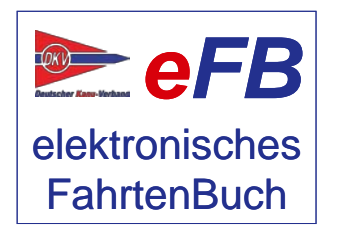

eFB-Team, Juni 2017

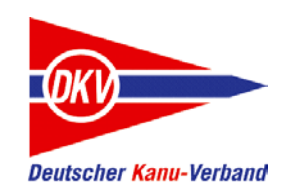

### Zu den Kurzanleitungen

Auf der Website des elektronisches Fahrtenbuches – https://www.kanu-efb.de – gibt es ein umfangreiches Benutzerhandbuch. Dieses Benutzerhandbuch ist in Modulform aufgebaut und folgt der Menüstruktur des eFB. Damit ist zu jeder Funktion eine eigene Hilfeseite vorhanden.

Bei der regelmäßigen Arbeit mit dem eFB werden für verschiedene Aufgaben häufig mehrere Funktionen benötigt. Hier setzt die vorliegende Kurzanleitung ein und ergänzt das Online-Handbuch:

Sie nimmt den Blickwinkel von Arbeitsabläufen ein und stellt Abläufe lösungsorientiert anhand von Beispielen dar.

Der grundsätzliche Aufbau aller Kurzanleitungen ist zudem als Begleitmaterial für Schulungen in den Landeskanuverbänden, den Kanubezirken und den Vereinen geeignet.

Bitte beachten Sie auch Aktualisierungshinweise zu diesen Kurzanleitungen auf der eFB-Website.

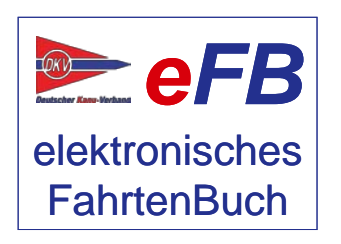

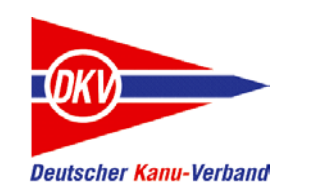

# Fahrtenbuch einreichen / an Wettbewerben teilnehmen – Themen dieser **Kurzanleitung**

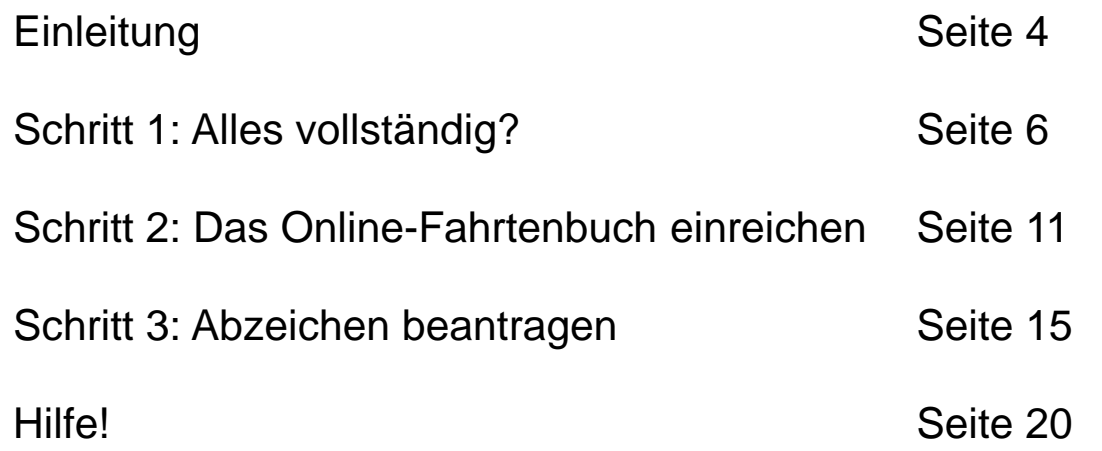

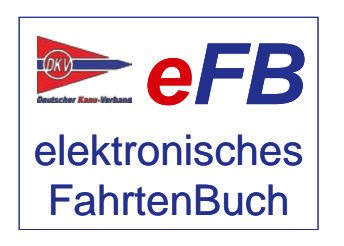

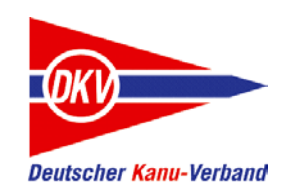

#### An Wettbewerben teilnehmen

Ende September geht das Kanusportjahr zu Ende und die Wanderwarte in den Vereinen sammeln die Papierfahrtenbücher ein. Mit der Abgabe des Fahrtenbuches nimmt der Paddler an den Wettbewerben teil

Vielleicht sind auch die Leistungen eines Abzeichens nach der Wandersportordnung erfüllt? Dann wird das meist mit einigen Formularen beantragt.

All das geht natürlich auch im eFB, aber viel einfacher und mit nur wenigen Mausklicks. Hier geben wir einen Kurzüberblick.

Das elektronische Fahrtenbuch ist gleichberechtigt neben dem klassischen Papierfahrtenbuch.

Das bedeutet: Wer das eFB nutzt, braucht natürlich kein zusätzliches Papierfahrtenbuch führen, um an einem Wettbewerb teilzunehmen.

Bitte entscheiden Sie sich: Reichen Sie zur Bestätigung und Auswertung Ihres Paddeljahres *entweder* die Daten über das eFB ein *oder* geben Sie ein Papierfahrtenbuch ab. Mit beiden nehmen Sie am DKV-Wandersportwettbewerb teil, aber nur ein Medium muss im Verein vorgelegt werden.

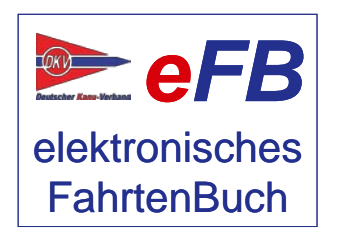

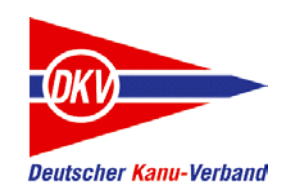

#### An Wettbewerben teilnehmen

In dieser Kurzanleitung zeigen wir Ihnen, wie Sie im ersten Schritt ihre Daten im eFB auf Vollständigkeit prüfen können. Wer bisher das Papierfahrtenbuch abgegeben hat, kennt das schon. Vor der Auswertung noch mal durchblättern, ob alles eingetragen ist.

Im zweiten Schritt reichen Sie das Online-Fahrtenbuch ein.

Haben Sie so viel gepaddelt, dass Sie für ein Abzeichen qualifiziert sind? Das eFB zeigt es Ihnen an und unterstützt Sie beim Antrag. Kein Papierformular muss mehr ausgefüllt werden. Im dritten Schritt zeigen wir, wie es geht.

Die Kanusport-Saison endet am 30.09. eines Jahres. Aber meist wird weitergepaddelt, denn schließlich geht am 01.10. die neue Saison los. Wenn Sie früher mit dem Papierfahrtenbuch gearbeitet haben, mussten Sie mit den Aufzeichnungen warten, bis das Heftchen irgendwann zurückgegeben wurde. Im eFB gibt es keine Wartezeit: Auch wenn der Wanderwart oder der Verband noch mit dem Auswerten beschäftigt ist, geben Sie einfach die nächsten Touren oder Trainingsfahrten ein.

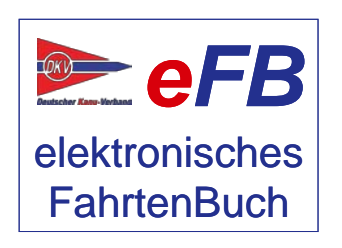

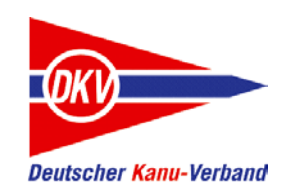

Rufen Sie zunächst "Fahrtenbuch" -> "Meine Fahrten" auf.

Stellen Sie in der Kopfzeile "von" ... "bis" das Datum auf die passende Saison, für die Saison 2016 zum Beispiel auf den Zeitraum 01.10.2015 bis 30.09.2016.

Ändern Sie die Auswahl und Ihre Fahrten der Saison werden angezeigt.

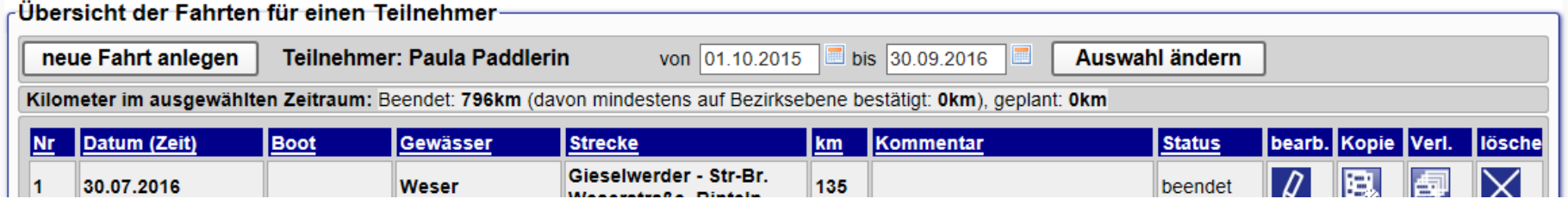

Alles vollständig? Prima, dann weiter zur nächsten Seite.

Es fehlt eine Fahrt? Ergänzen Sie den Eintrag über "neue Fahrt anlegen" oder kopieren und bearbeiten Sie einen passenden, ähnlichen Eintrag.

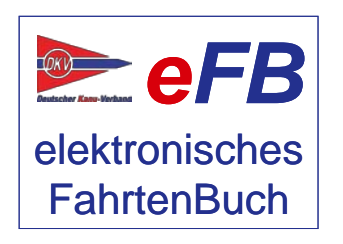

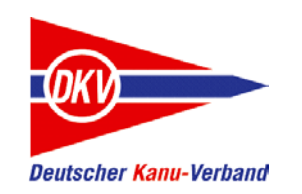

Exkurs: "nicht geprüfte" Fahrten

Damit eine Fahrt im Wettbewerb und in ihrer persönlichen Kilometerstatistik gewertet werden kann, muss die Fahrt den Status "beendet" haben. Diese Fahrten sind in der Übersicht auch fettgedruckt angezeigt. Warum "geplante" oder "abgesagte" Fahrten, also Einträge mit diesen Stati, nicht gewertet werden, erklärt der Begriff. Doch was sind "nicht geprüfte" Fahrten?

Wenn Sie mehr als eine Tour an einem Tag machen, egal, ob dies zwei Trainingsfahrten sind oder zwei Einträge aus anderen Gründen sind oder an einem Tag mehrere Touren aus der KanuApp einlesen, die Import-Schnittstelle oder efa benutzen und so mehrere Touren übertragen, die am gleichen Tag stattfinden, so wird immer nur die erste Fahrt den Status "beendet" bekommen.

Wenn es an einem Tag mehrere Fahrten gab, dürfen sich diese nicht überschneiden. Sie müssen dann bei den Fahrtdaten die Felder Startzeit und Endzeit verwenden, um die Fahrten voneinander abzugrenzen. Haben Sie Fahrten im Status "nicht geprüft", ergänzen Sie bitte Start- und Endzeiten und setzen dann den Status auf "beendet". So wird die Fahrt gewertet.

Bevor das Fahrtenbuch eingereicht wird, sucht das eFB, ob es "nicht geprüfte" Fahrten gibt. Prüfen Sie dann bitte den Status dieser Fahrten.

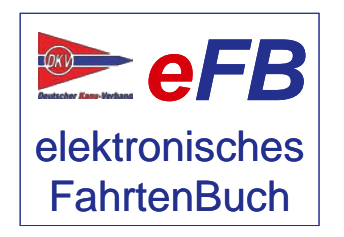

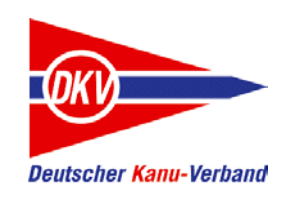

Haben Sie an Schulungen teilgenommen? Dann tragen Sie diese bitte ins eFB ein. Die Bestätigung erfolgt später durch den Wanderwart Ihres Vereins.

Über "Fahrtenbuch" -> "Schulungen" gelangen Sie zur Eingabeseite.

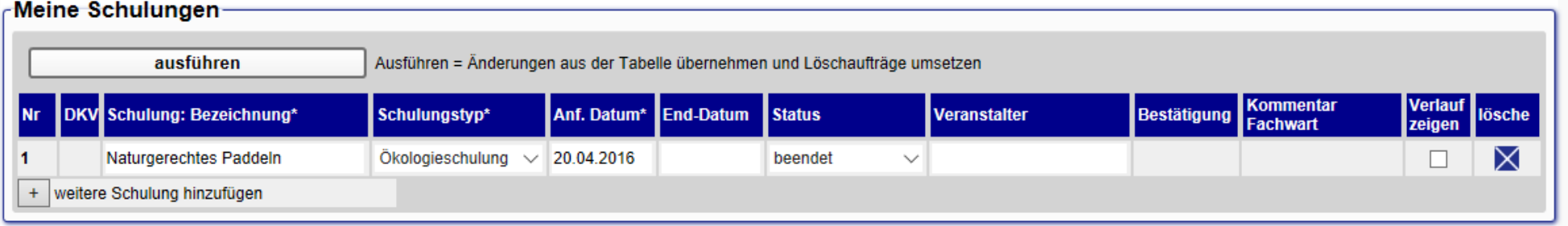

Einfach mit dem PLUS-Symbol unter der Tabelle eine Zeile hinzufügen, Daten in die Zeile eintragen und "ausführen" zum speichern wählen.

Weiter geht es mit den Gemeinschaftsfahrten.

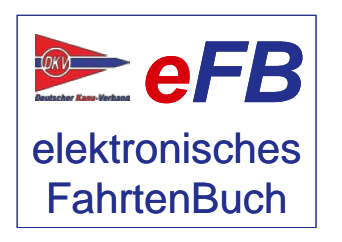

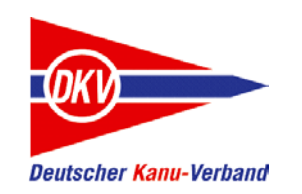

Kleiner Exkurs: Was sind Gemeinschaftsfahrten?

Eine Gemeinschaftsfahrt ist dadurch gekennzeichnet, dass sie von einem Verein nicht intern, sondern offen für andere Vereine ausgeschrieben wird. Das geschieht über das DKV-Sportprogramm. Das eFB hat eine Anbindung an das DKV-Sportprogramm. Damit können die Daten mit wenigen Klicks direkt ins eigene Fahrtenbuch übernommen werden. Bei jeder Eingabe in die Tabelle "Gemeinschaftsfahrt" wählen Sie den Typ der Fahrt:

**"Offizielle Gemeinschaftsfahrten"** sind Veranstaltungen, die im Sportprogramm des DKV ausgeschrieben sind, von einem Verein oder Verband für alle organisierten Kanuten angeboten werden und für das Erreichen der Ziele im Kanu-Wandersportwettbewerb gewertet werden. Erwachsene Teilnehmer brauchen nur diese offiziellen Gemeinschaftsfahrten im eFB eintragen.

#### Für Schüler und Jugendliche gibt es zwei weitere Kategorien:

**"sonstige Gemeinschaftsfahrten"** werden bei Schülern und Jugendlichen für den Wettbewerb genauso anerkannt, haben es aber bis zum Redaktionsschluss des jährlichen Sportprogramms nicht mehr in den Terminkalender geschafft.

**"Vereinsfahrten"** sind vom Vereinsvorstand ausgeschriebene Veranstaltungen, die anstelle von Gemeinschaftsfahrten für Schüler- und Jugendabzeichen anerkannt werden.

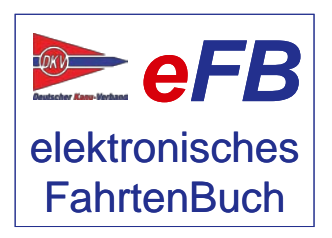

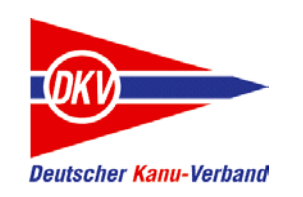

Prüfen Sie nun, ob Sie alle Gemeinschaftsfahrten eingegeben haben.

"Fahrtenbuch" -> "Meine Fahrten"

In der Spalte "Status" sind die Gemeinschaftsfahrten mit dem Symbol DKV gekennzeichnet.

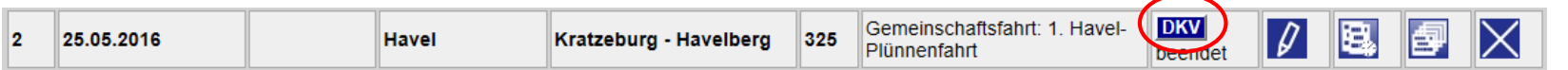

**Fahrt suchen** 

Fehlt in der Liste bei einer eingetragenen Fahrt das Kennzeichen "DKV", obwohl es eine Gemeinschaftsfahrt war, rufen Sie die Fahrt bitte mit dem Stift-Symbol auf. Im Abschnitt "übergeordnete Fahrt" können Sie die Daten aus dem Sportprogramm nachtragen, um den Eintrag als Gemeinschaftsfahrt zu kennzeichnen.

übergeordnete Fahrt (Vereins- und/oder Gemeinschaftsfahrt)

Zwei weitere Symbole können in der Übersichtsliste stehen. Diese kennzeichnen die weiteren als Gemeinschaftsfahrt anerkannten Fahrten bei Schülern und Jugendlichen: Vereinsfahrten und

"sonstige".

*eFB* elektronisches **FahrtenBuch** 

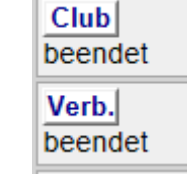

**FFRTIG!** Nun kann die Saison durch den Wanderwart ausgewertet werden. Dazu müssen Sie ihm das Startsignal geben.

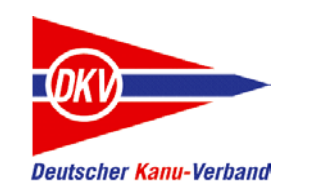

### Schritt 2: Das Online-Fahrtenbuch einreichen

Damit ihr Wanderwart im Verein weiß, dass alles vollständig erfasst sind und auch erfährt, dass Sie mit der Auswertung einverstanden sind, müssen Sie die Saisondaten zur Bestätigung einreichen. Dieser Schritt ist gleichbedeutend mit der Abgabe des Papierfahrtenbuches im Verein und mit wenigen Klicks erledigt.

Rufen Sie die Wettbewerbsfunktionen im Menü auf: Wettbewerb -> an Wettbewerben teilnehmen.

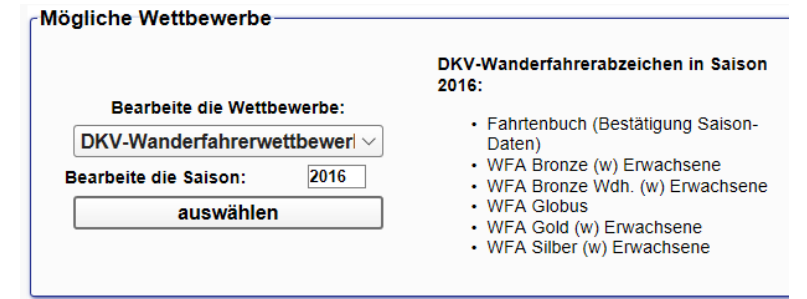

Die Saison ist bereits vorbelegt, so dass Sie nur auf "auswählen" klicken brauchen.

Das eFB ermittelt für Sie anhand der bisher erfassten Daten, welche Abzeichen aus dem DKV-Wandersportwettbewerb für Sie grundsätzlich erreichbar sind. Damit das funktioniert, sollten Sie vorher Ihre "historischen" Kilometerleistungen und Abzeichen aus bestätigten Papierfahrtenbüchern im eFB erfassen, falls Sie früher ein Papierfahrtenbuch geführt haben. Eine Kurzanleitung für Umsteiger vom klassischen Papierfahrtenbuch zur elektronischen Variante stellen wir separat bereit.

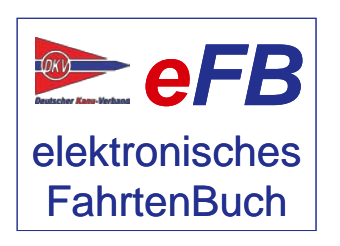

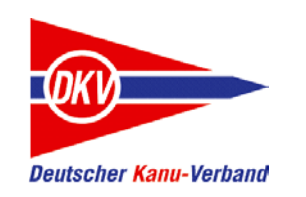

# Schritt 2: Das Online-Fahrtenbuch einreichen

Nun melden Sie sich zum Wettbewerb an.

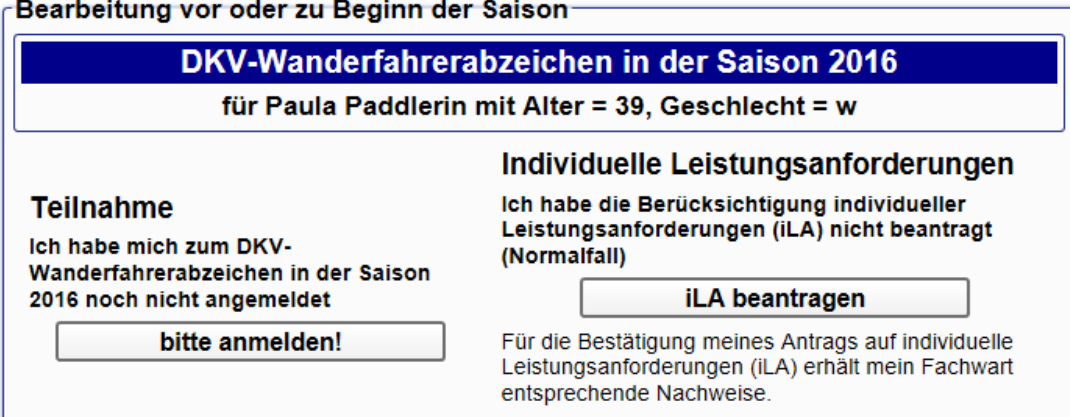

Die Anmeldung zum Wettbewerb sollte so früh wie möglich in einer Saison erfolgen, denn mit der Anmeldung wird eine wichtige Funktion im eFB freigeschaltet:

Sie können im Laufe der Saison auf dieser Seite jederzeit sehen, welche Leistungen für ein Abzeichen Sie schon erfüllt haben und wo noch sportlicher Einsatz gefragt ist.

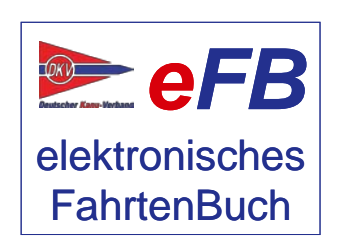

Am Ende der Saison ruft der Wanderwart dazu auf, die Fahrtenbücher abzugeben. Im eFB funktioniert dieses "abgeben" des Fahrtenbuches natürlich virtuell. Wie Sie dem Aufruf in ihrem Verein nachkommen, zeigen wir auf den folgenden Seiten.

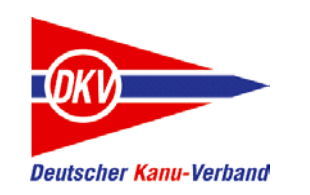

# Schritt 2: Das Online-Fahrtenbuch einreichen

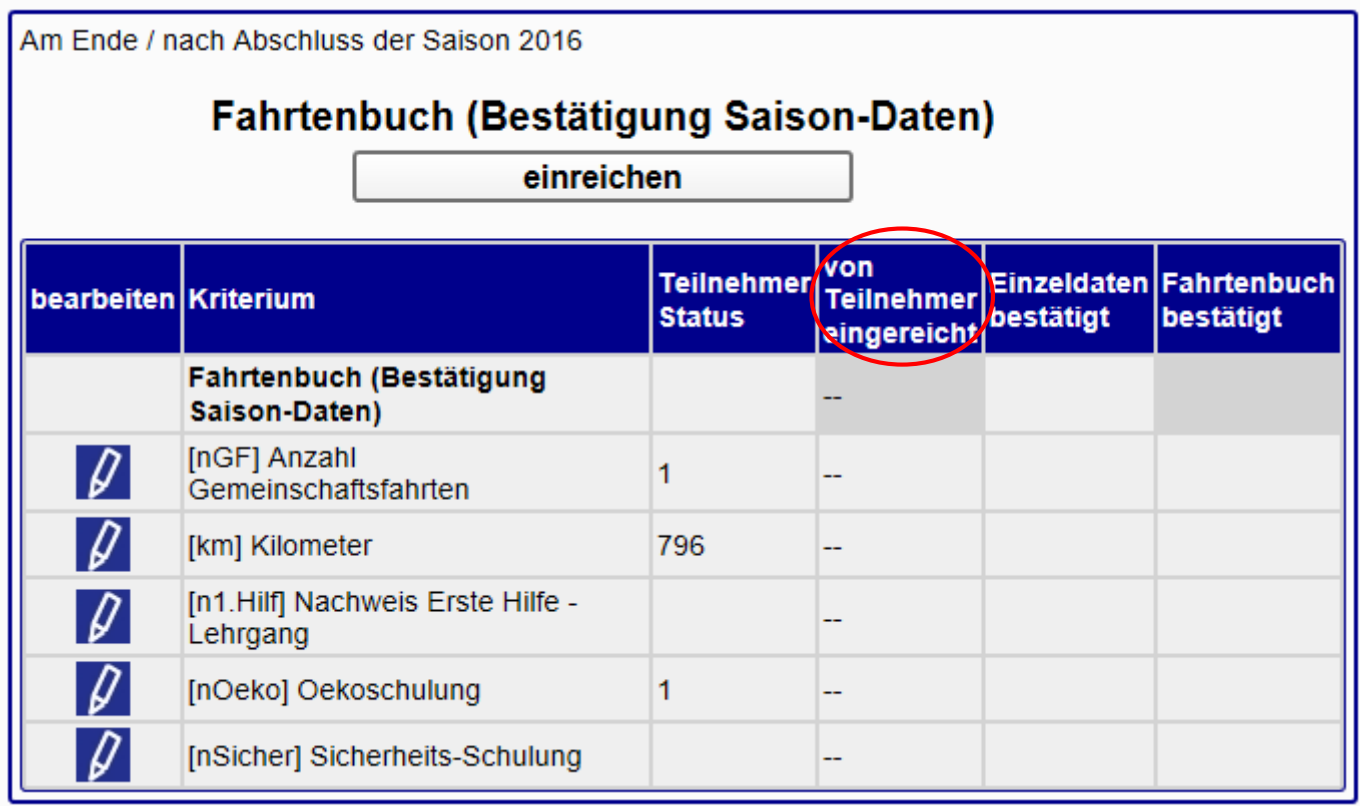

In der Spalte "Teilnehmer Status" sehen Sie zusammengefasst alle relevanten Leistungen.

". Vom Teilnehmer eingereicht" zeigt an, welche Daten Sie dem Wanderwart zur Auswertung geschickt haben. Welche Leistungen schon bestätigt wurden, steht rechts daneben.

Anders als beim Papierfahrtenbuch können Sie auch nach dem "Einreichen" mit dem eFB weiterarbeiten. Aber beachten Sie bitte: Ihr Verein / Bezirk / LKV wird nur mit den Leistungen arbeiten, die in der Spalte "vom Teilnehmer eingereicht" stehen und nachfolgende Änderungen nicht berücksichtigen können.

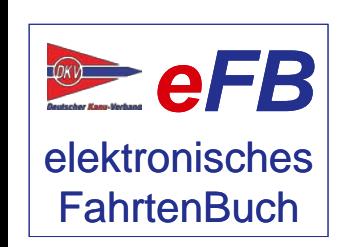

Trotzdem ist das praktisch: Sie paddeln im Oktober weiter und brauchen nicht warten, bis das Papierheft zurück ist, sondern erfassen ihre neuen Fahrten sofort online.

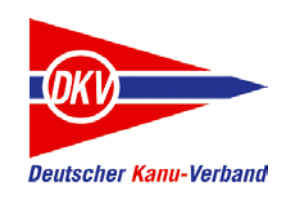

*eFB*

elektronisches **FahrtenBuch** 

# Schritt 2: Das Online-Fahrtenbuch einreichen

Antrag überarbeiten

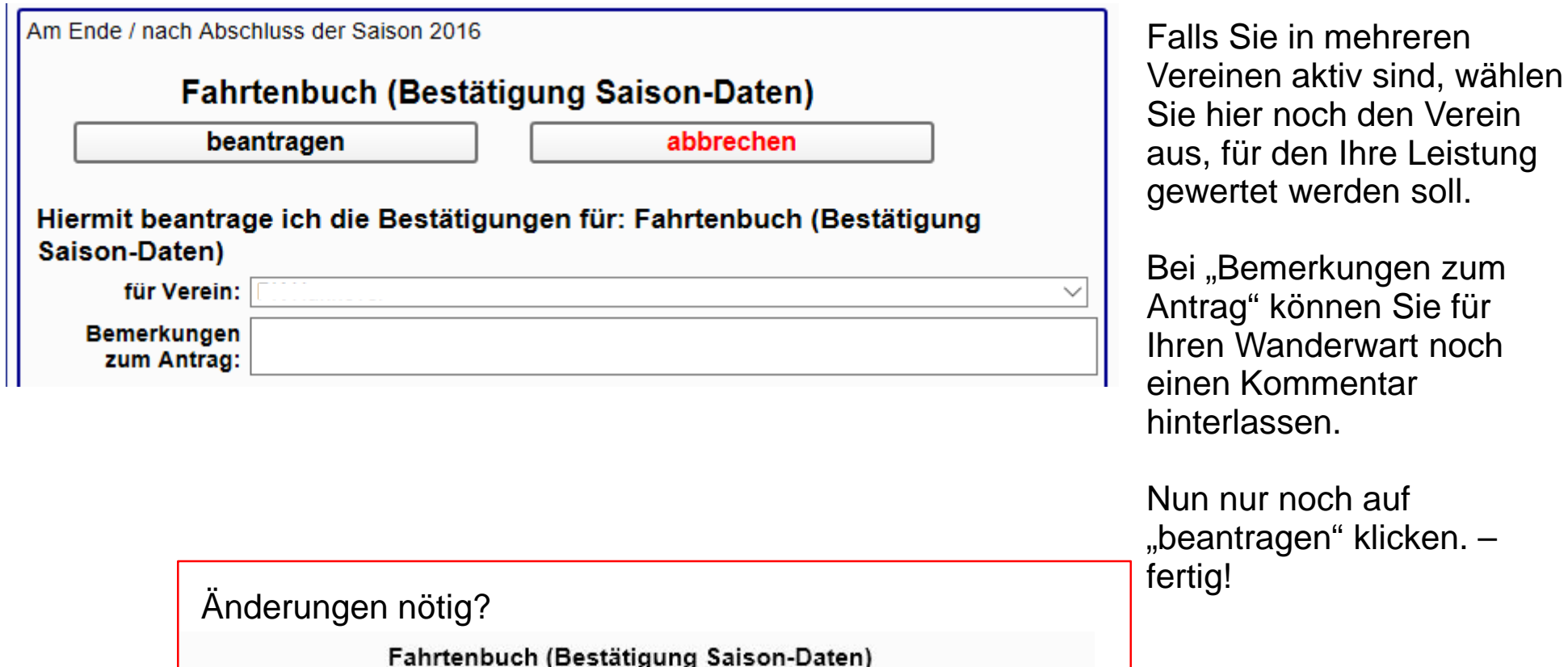

Antrag zurückziehen

Grundsätzlich stehen Ihnen nun diese beiden Funktionen zur Verfügung. Es ist aber möglich, dass Änderungen vom System abgelehnt werden. Das ist davon abhängig, wie weit die Bearbeitung im Verein schon fortgeschritten ist.

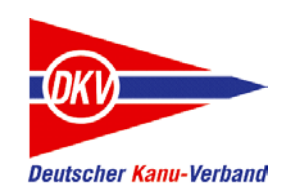

Genauso einfach, wie Sie ein Fahrtenbuch virtuell "abgeben", können Sie auch ein Abzeichen nach den Regeln des DKV Wandersportwettbewerbs beantragen. Einziger Unterschied: Sie wählen keinen Verein mehr aus. Denn das Abzeichen wird immer dort beantragt ,wo auch das Fahrtenbuch eingereicht wurde.

Das eFB ermittelt für Sie alle möglichen Abzeichen, die *theoretisch* erreichbar sind. Es zeigt an, welche sportlichen Leistungen dafür erbracht werden müssen und welche Sie bereits erbracht haben. Hier ein Beispiel für das Wanderfahrerabzeichen in BRONZE.

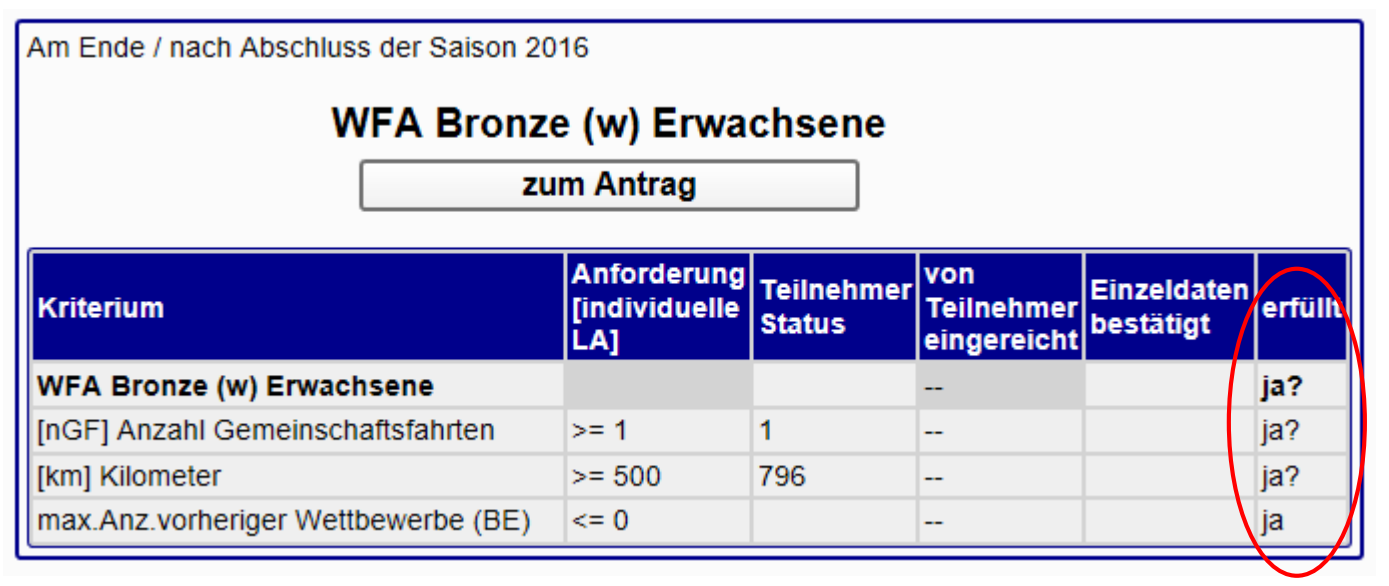

Achten Sie einmal auf die Spalte "erfüllt". Diese bekommt eine wichtige Bedeutung.

Auf der folgenden Seite erläutern wir dies.

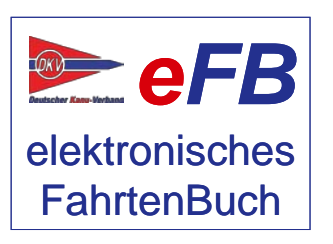

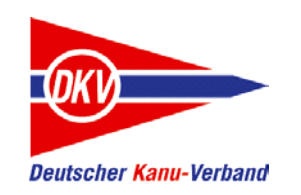

In der Spalte "erfüllt" gibt es drei mögliche Meldungen vom System:

Nein = Die erforderliche Anforderung für das Abzeichen wird noch nicht erfüllt.

Ja? = Die erforderliche Anforderung für das Abzeichen wird erfüllt, aber die Leistungen sind durch den Verein oder übergeordnete Ebenen (Bezirk, LKV) noch nicht bestätigt.

Ja = Die Anforderung ist erfüllt und bestätigt.

Wenn bei allen Punkten "Ja" oder ein fragendes "Ja?" steht, klicken Sie auf "Beantragen" – der Rest läuft nun so ab, wie beim Einreichen des Fahrtenbuches. Bei "Nein" können Sie den Antrag zwar auch stellen, es besteht aber noch Klärungsbedarf. Können Sie das "nein" nicht selbst klären, sprechen Sie am besten erst einmal Ihren Wanderwart an.

Schauen Sie ruhig im Laufe der Saison auf diese Auswertung. So sehen Sie ganz schnell, welche Leistungen noch bis Ende September für ein Abzeichen noch zu erbringen sind.

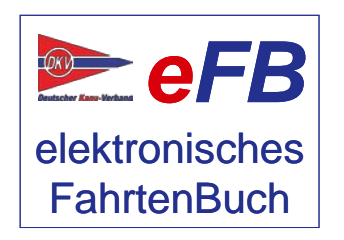

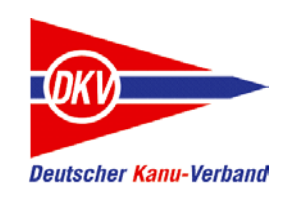

#### Weitere Beispiele zum Antrag auf Abzeichen

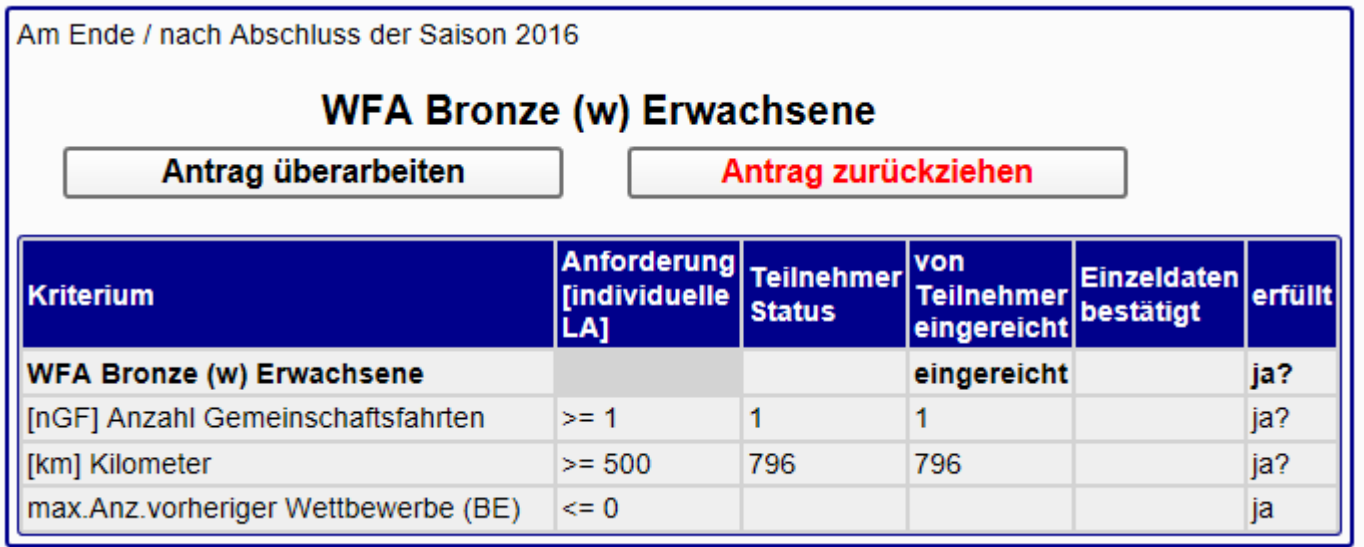

So sieht es nach dem Absenden des Antrags aus. Alle Leistungen sind vorbehaltlich der Bestätigung erfüllt und der Antrag ist gestellt.

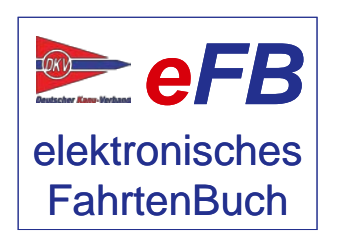

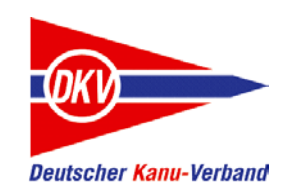

#### Weitere Beispiele zum Antrag auf Abzeichen

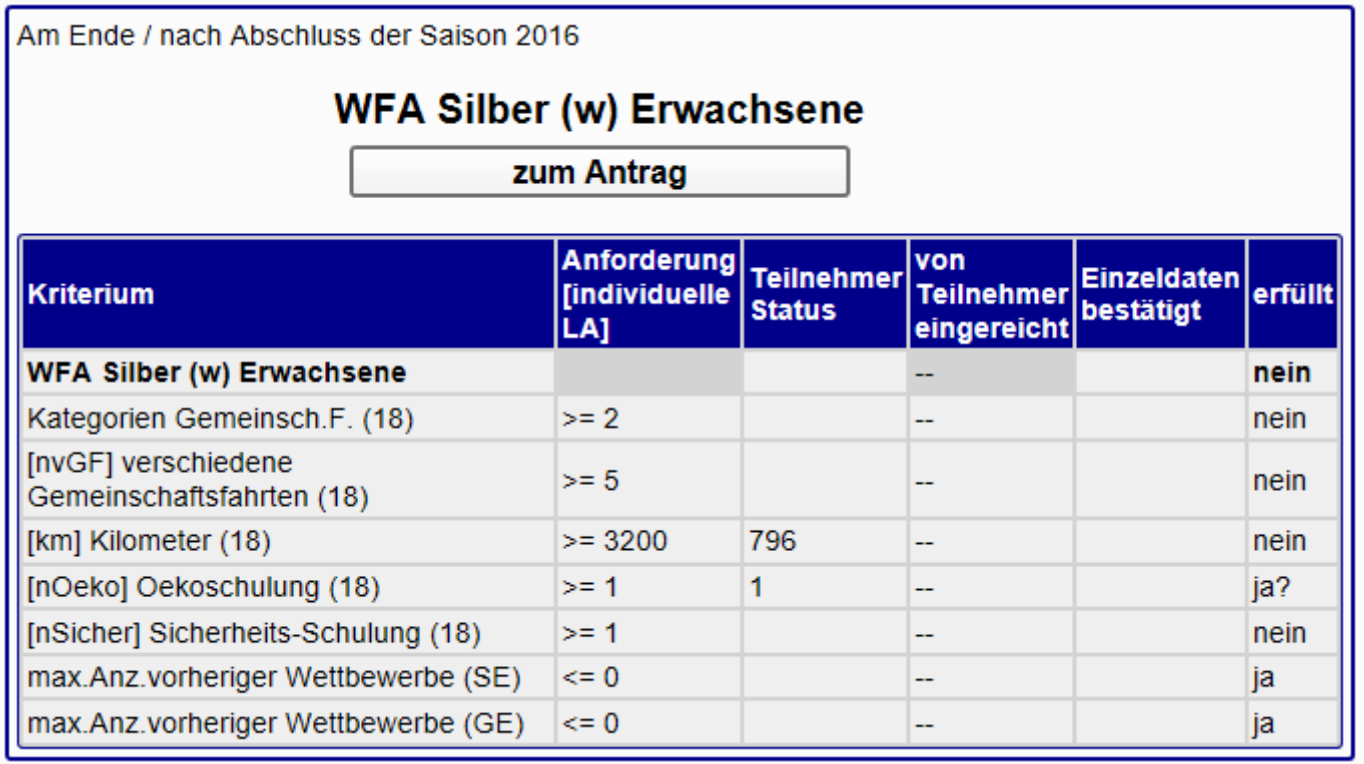

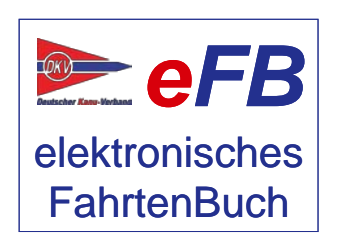

Bei diesem Silber-Antrag fehlt es noch an verschiedenen Gemeinschaftsfahrten auf verschiedenen Gewässerarten, an Kilometerleistung und einer Sicherheitsschulung.

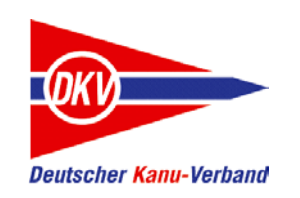

#### Weitere Beispiele zum Antrag auf Abzeichen

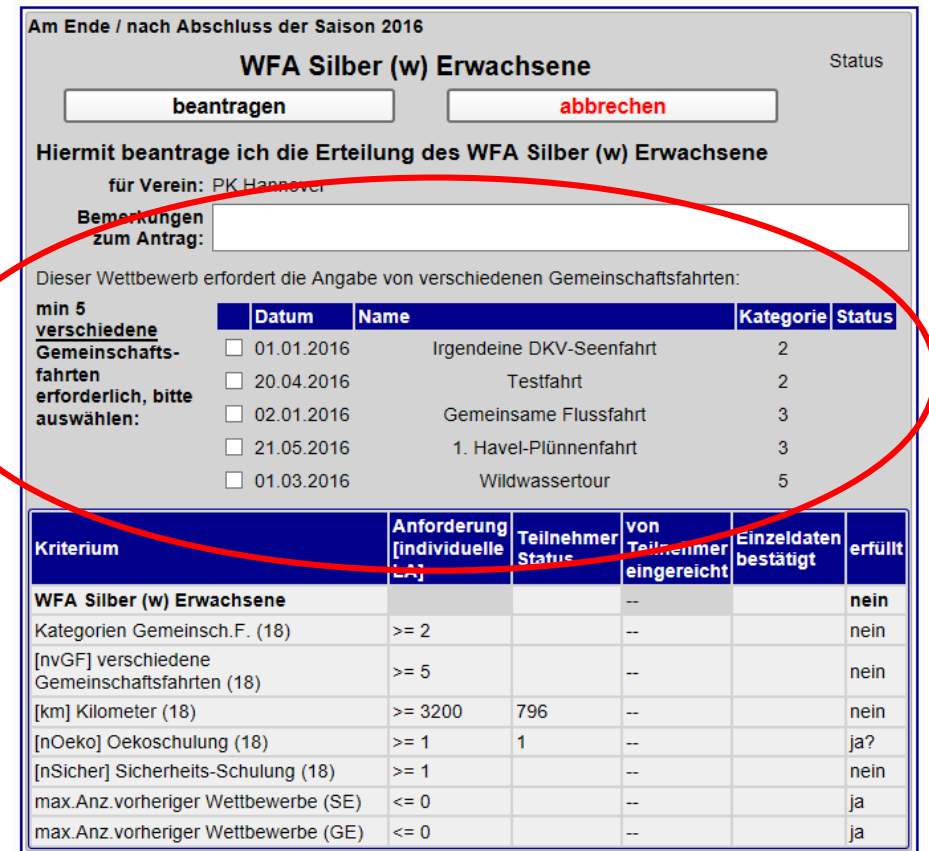

Die Gemeinschaftsfahrten, die für Silber oder Gold nachzuweisen sind, werden im zweiten Schritt ausgewählt. Das eFB zeigt alle Gemeinschaftsfahrten aus dem persönlichen Fahrtenbuch an, Sie brauchen nur noch fünf unterschiedliche Fahrten in zwei verschiedenen Kategorien (Silber) bzw. zehn Fahrten / drei Kategorien (Gold) auswählen.

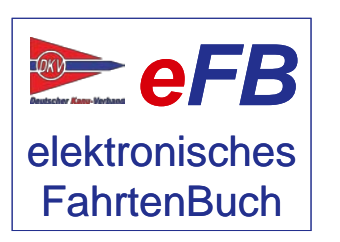

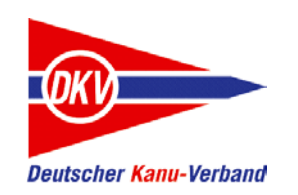

### Wenn nichts mehr geht: Hilfe!

Wenn Sie nicht mehr weiterkommen und Hilfe brauchen, gibt es mehrere Wege:

#### **eFB-Beauftragte und Wanderwart (im Verein und im LKV)**

Der eFB-Beauftragte im Verein ist der erste Ansprechpartner für Fragen rund ums eFB, der Wanderwart für Fragen rund um Wettbewerbsregeln. Wenn diese nicht weiter wissen oder wenn Sie selbst diese Aufgabe ausüben und Fragen haben, stehen in den meisten LKV auch eFB-Beauftragte und Landeswanderwarte als Ansprechpartner zur Verfügung.

#### **https://www.kanu-efb.de**

Die Support-Seite des DKV zum eFB. Die Seite wird vom ehrenamtlichen eFB-Team im DKV gepflegt. Hier finden Sie ein Onlinehandbuch, Links zu unseren Erklärvideos auf der DKV-Plattform KanuTube und diese Kurzanleitungen. Außerdem haben wir verschiedene Supportkanäle:

#### **Frage und Antwort**

Stellen Sie hier einfach Ihre Frage. Gibt es bereits eine Antwort, weil jemand vor Ihnen eine ähnliche Frage hatte, bekommen Sie Soforthilfe. Ansonsten kümmert sich das eFB-Team um eine Antwort und jeder Mitleser, der weiterhelfen kann, darf ebenfalls antworten.

#### **Supportticket**

Es gibt auch Fragen, die sind auf öffentlichen Plattformen wie "Frage und Antwort" oder dem Forum nicht geeignet, da sie persönliche Daten enthalten. Mit einem Supportticket können Sie den direkten – nicht öffentlichen – Kontakt zum eFB-Team suchen.

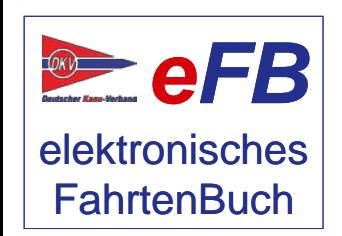

Bitte haben Sie Verständnis, wenn Antworten nicht immer in wenigen Stunden zu bekommen sind: Alle Beteiligten arbeiten in ihrer Freizeit am elektronischen Fahrtenbuch.